## Generowanie zamówienia zakupu z wniosku zakupowego (zapotrzebowania) w systemie Teta

Należy odszukać wniosek zakupowy swojej jednostki w kartotece wniosków zakupowych.

Zakup > Ewidencja wniosków zakupowych > Kartoteka wniosków zakupowych > wpisać symbol wniosku swojej jednostki w kolumnę symbol oraz KAL\_PG\_2022 w kolumnę "Przetarg" .

Kolumna "Przetarg" jest widoczna w widoku przetarg.

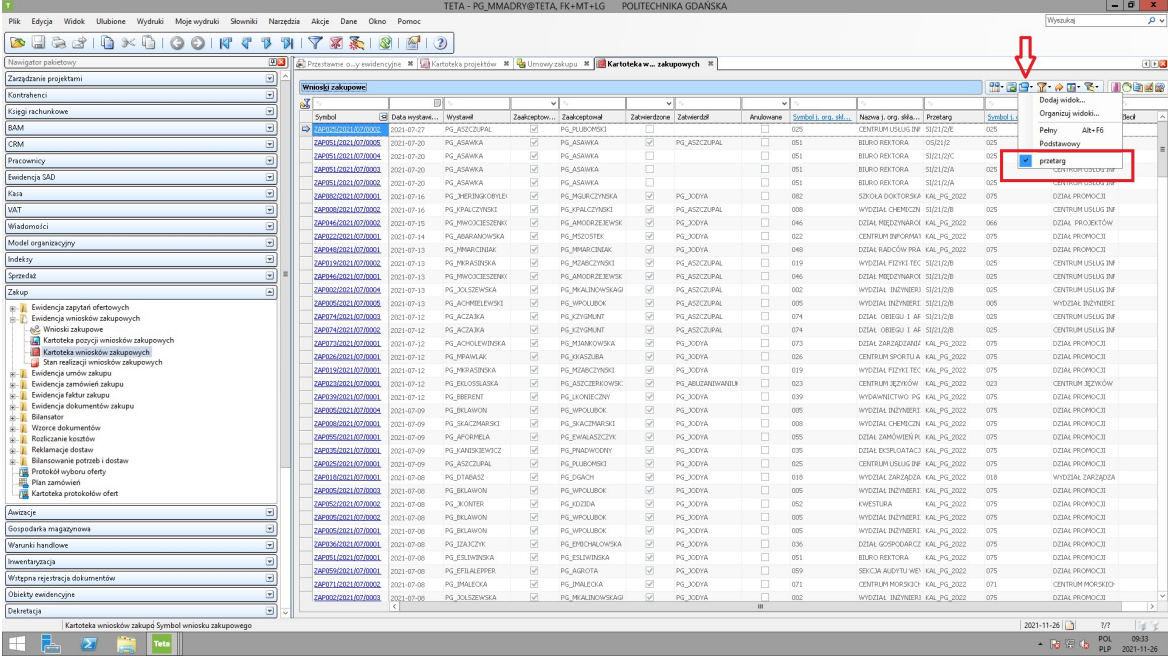

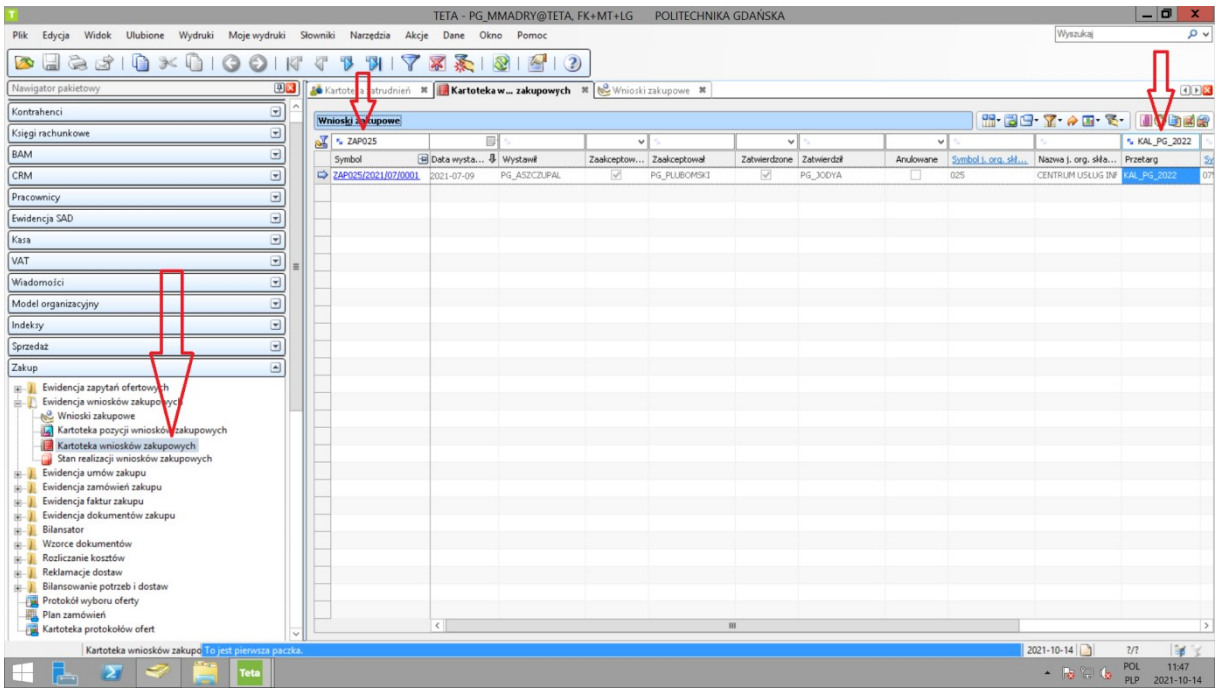

Wejść w dokument poprzez kliknięcie niebieskiego linku symbolu dokumentu.

Przed generowaniem zamówienia zakupu, proszę upewnić się, że wniosek zakupowy jest zaakceptowany i zatwierdzony.

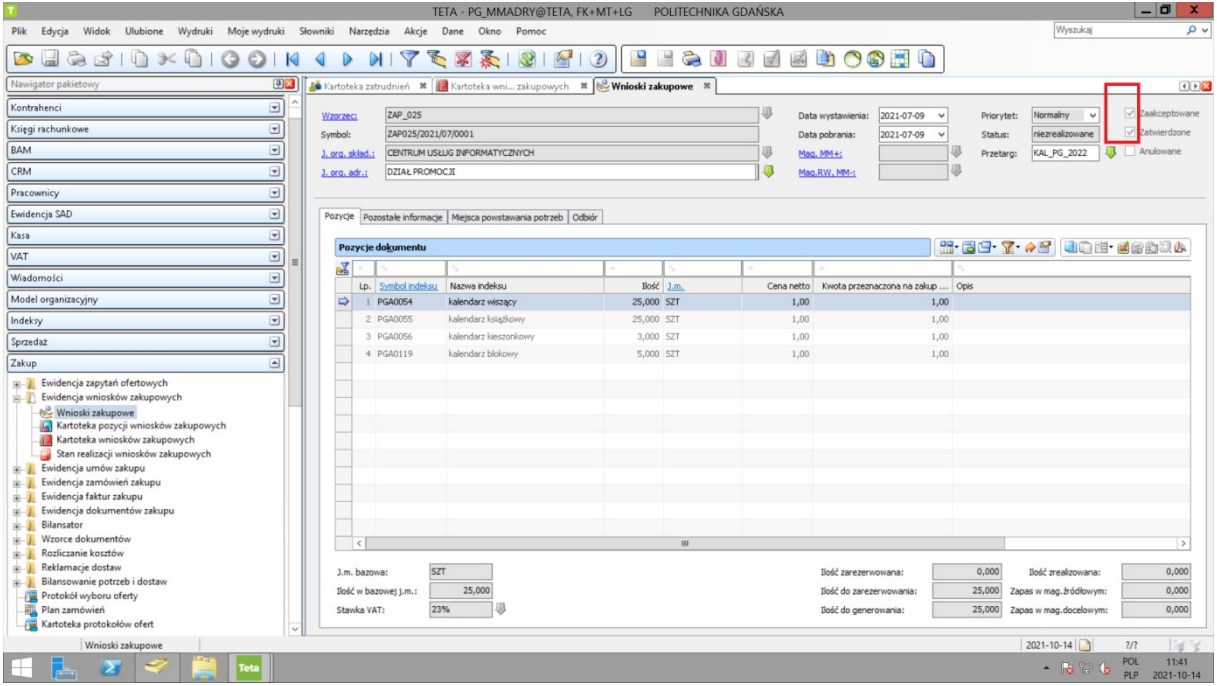

## Generowanie zamówienia

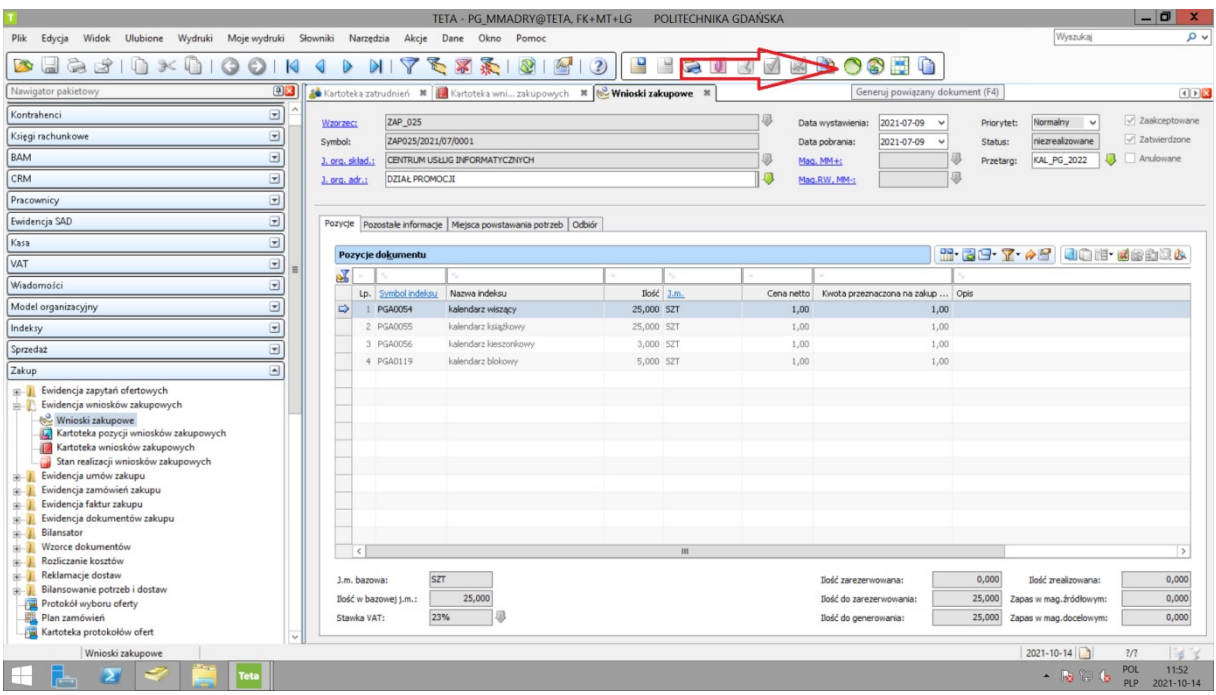

## Należy wybrać wzorzec zamówienia

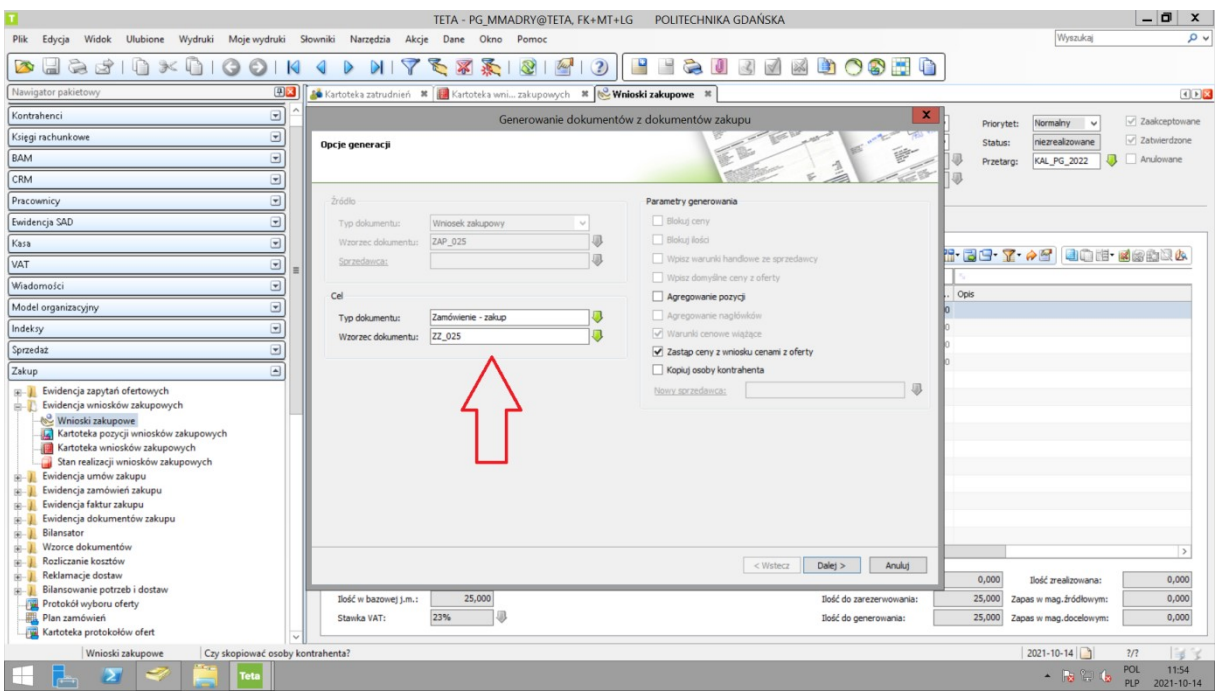

## Uzupełnić symbol dostawcy.

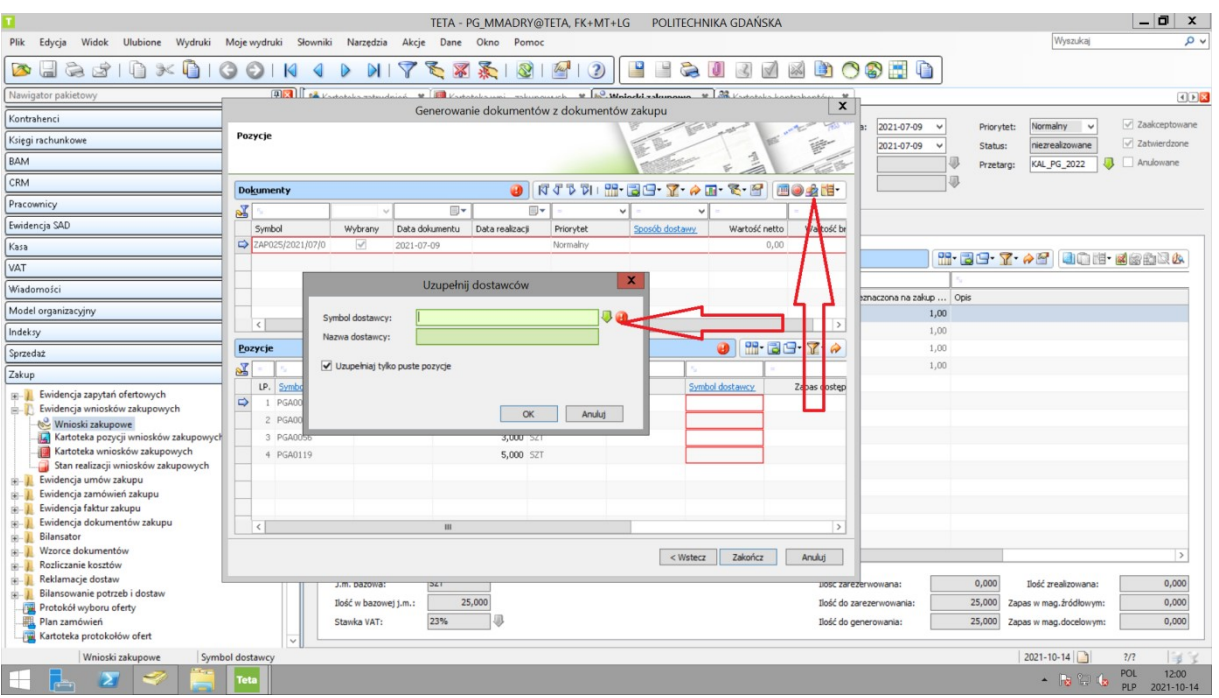

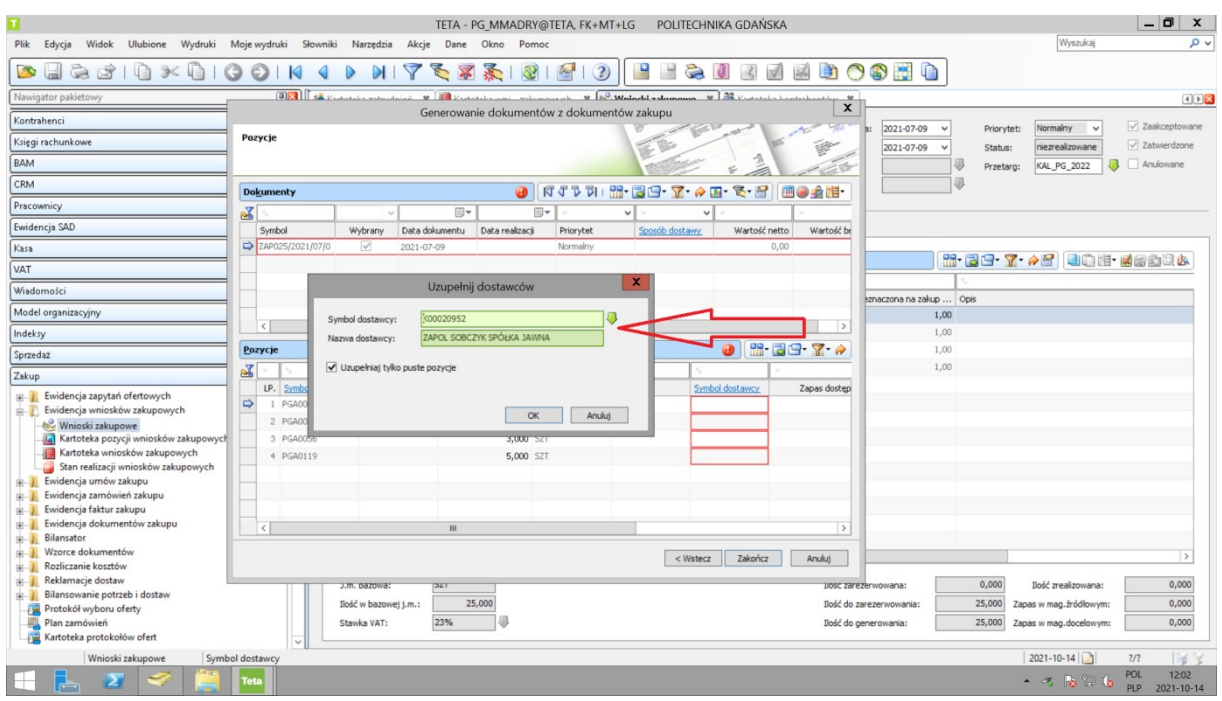

A następnie kliknąć przycisk "Zakończ".

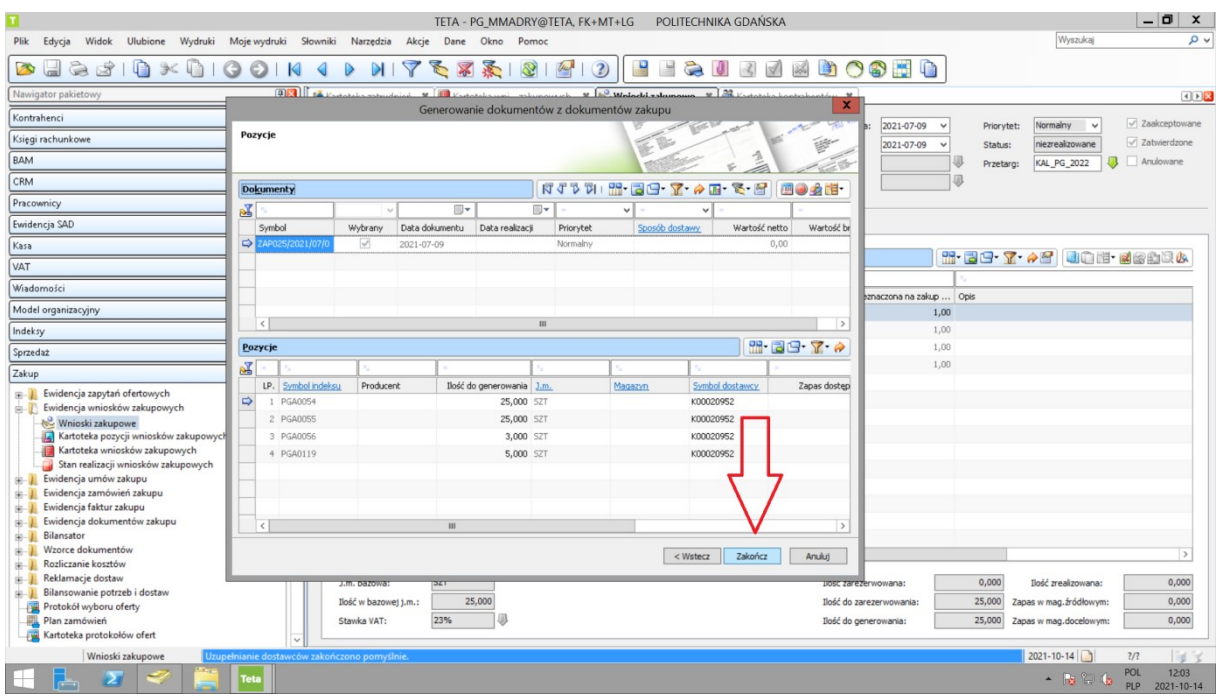

W efekcie, system wygeneruje zamówienie zakupu z aktualnymi cenami. Zmiana ilości widniejących na zamówieniu JEST ZAKAZANA!

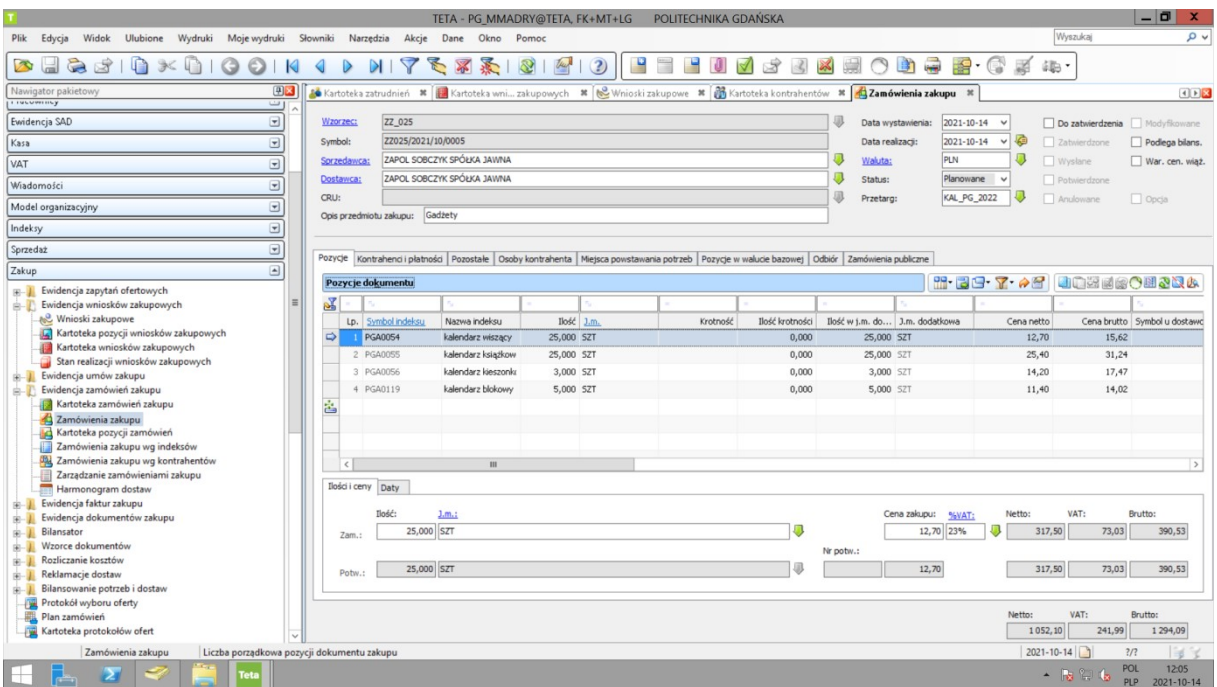

Po wygenerowaniu proszę sprawdzić zakładkę "Odbiór". Proszę wskazać m.in. numer budynku, pokój, dane oraz numer telefonu osoby odpowiedzialnej za odbiór dostawy.